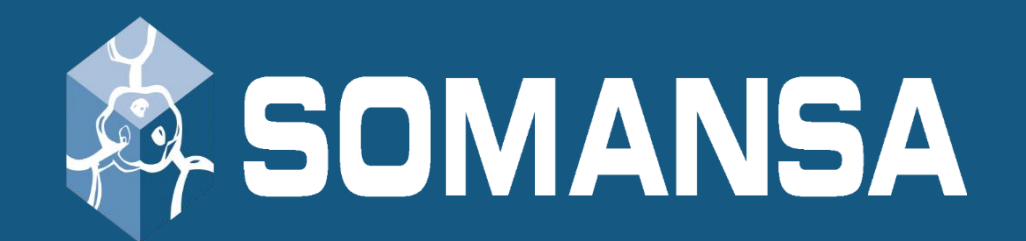

# Data Loss Prevention

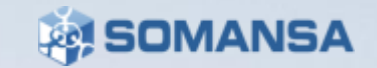

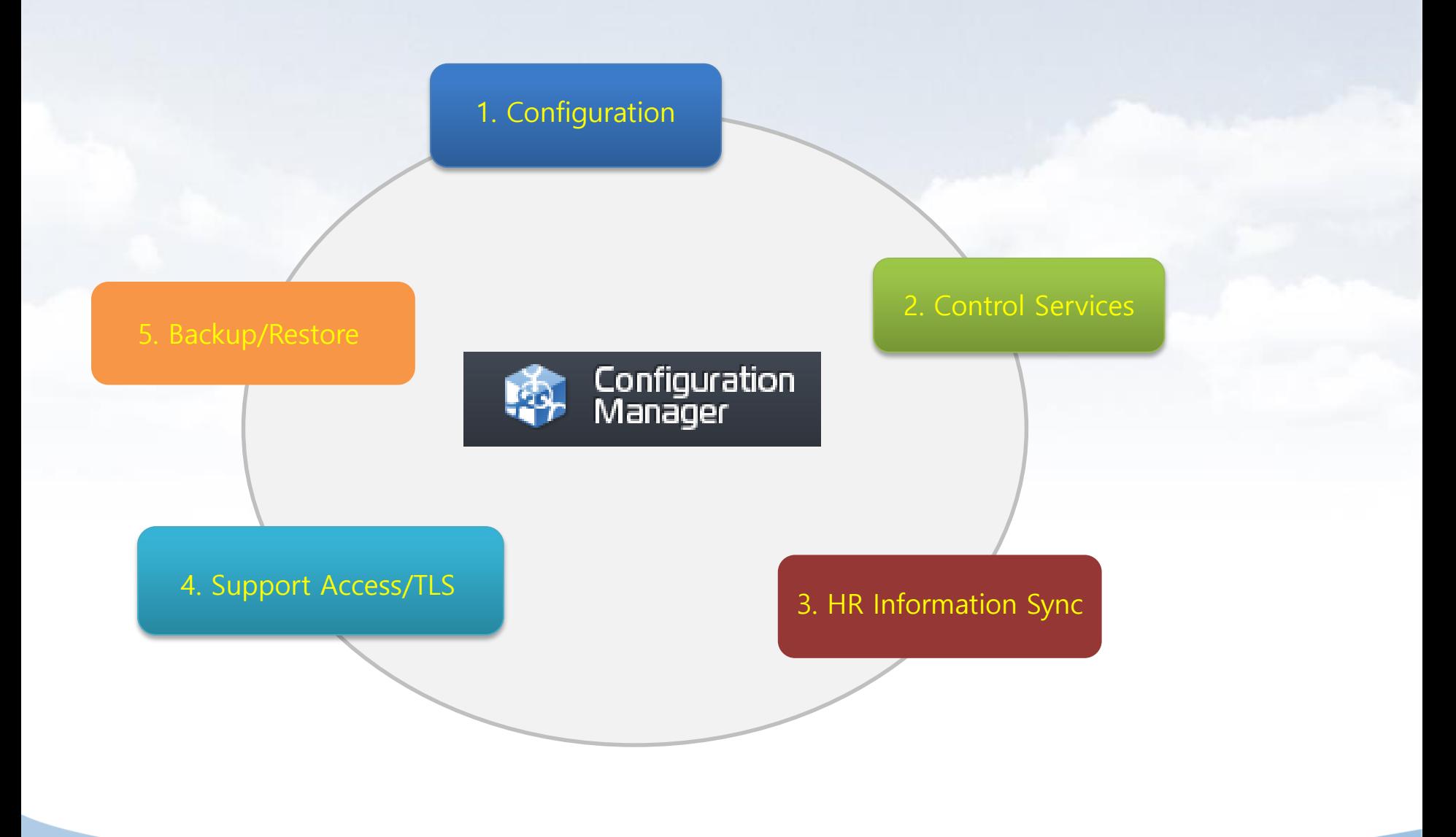

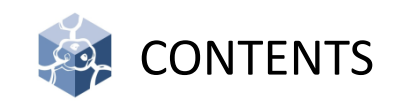

- I. Structure
- II. General Setup the Server
- III. Specific Setup the Server
- IV. CM Access
- V. License
- VI. Common
- VII. Mail-i
- VIII. Proxy
- IX. Common
- X. System Setting

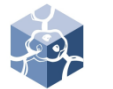

### **Structure**

- Main Module, flow chart and port information used by Mail-i
- **Agent (NDLP-Agent)** : refers to Traffic-Agent processing network traffic and Content-Agent processing protocols.
- **CM(Configuration Manager)** : provides web based user interface for the operation and control of the product such as database configuration, Agent execution and termination.
- **DLP+Center** : provides web based user interface for tasks such as incident (log) view, policy management and reports and so on.
- **Query Server** : views the incidents and deliver the policies and HR data to the Agent.
- **Indexing Server (Indexer)** : saves the incident an Agent has created in ElasticSearch.

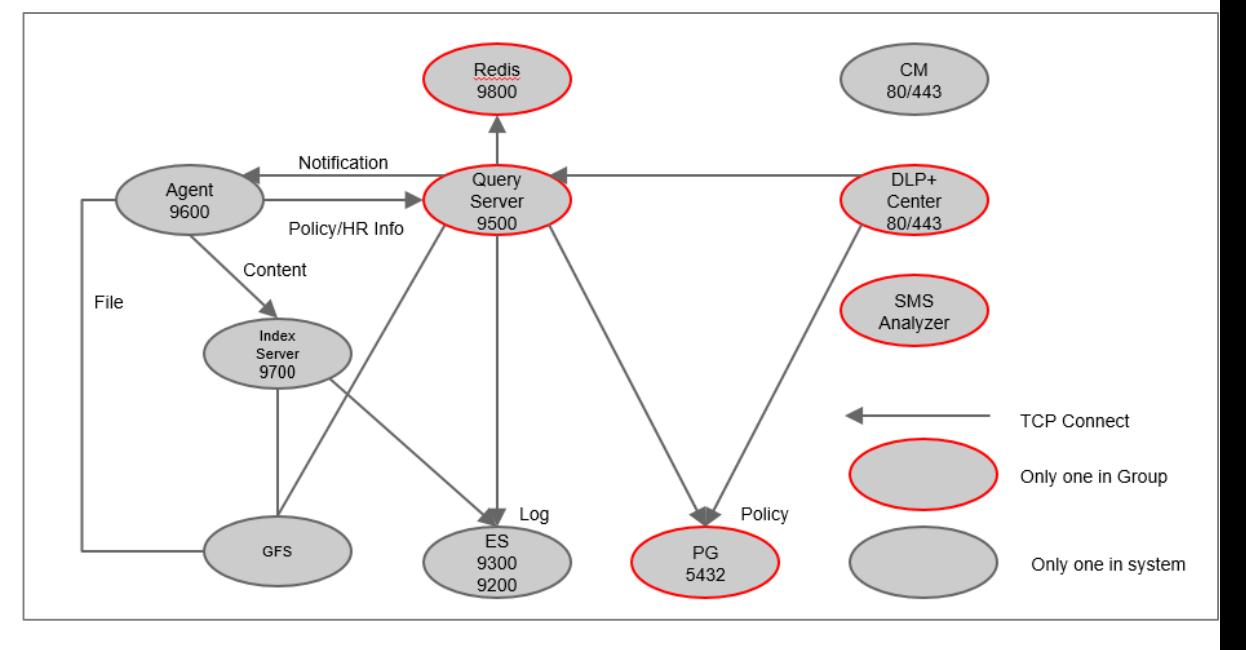

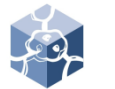

### **Structure**

- **Cache Server (Redis)** : works as a temporary storage for viewed incidents.
- **SMSAnalyzer :** detects data patterns such as resident registration numbers from the saved incidents (Content/Attachment files).
- **SMSSummary** : performs scheduled summary task for incidents with patterns.
- **ElasticSearch (henceforth ES)** : saves the incidents in the form of an index.
- **GlusterFS (henceforth GFS)** : saves the attachment file of the incidents.
- **PostgreSQL** : saves system configuration, HR data, policies, data mining (reports) and audit logs.

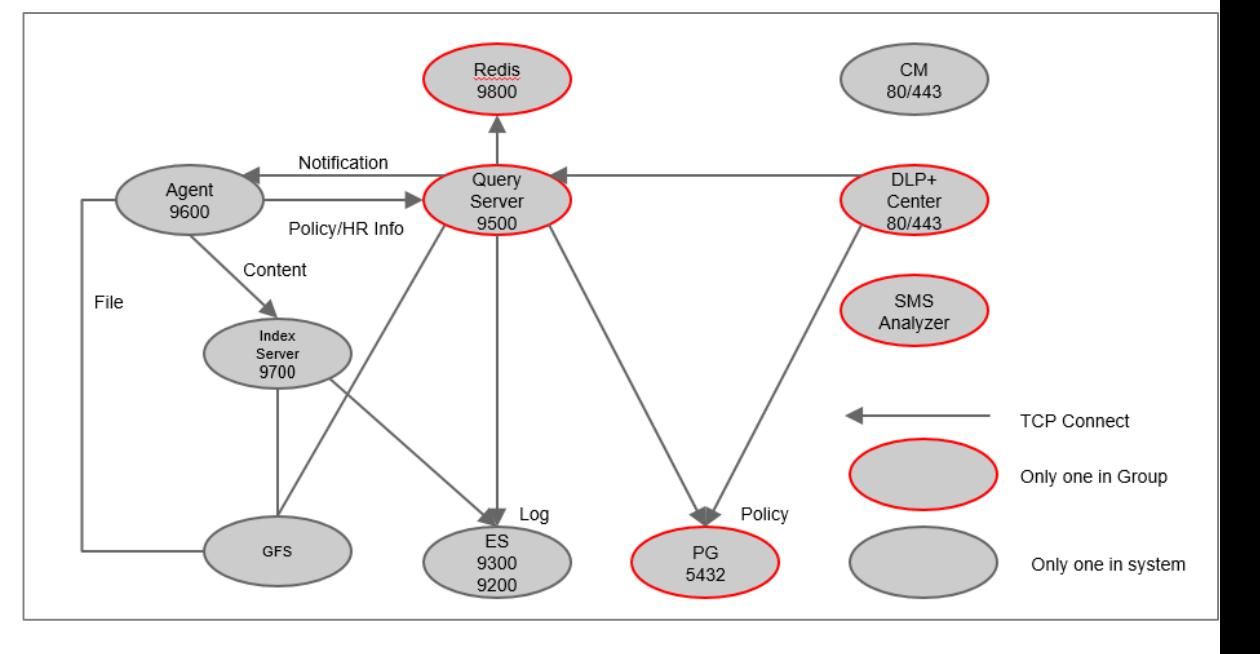

SOL

### I. Structure

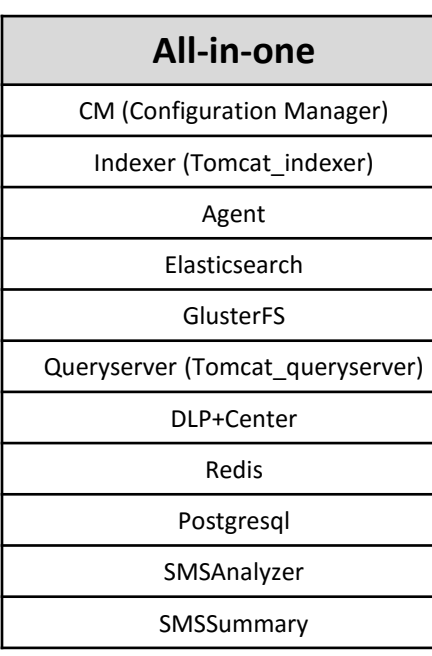

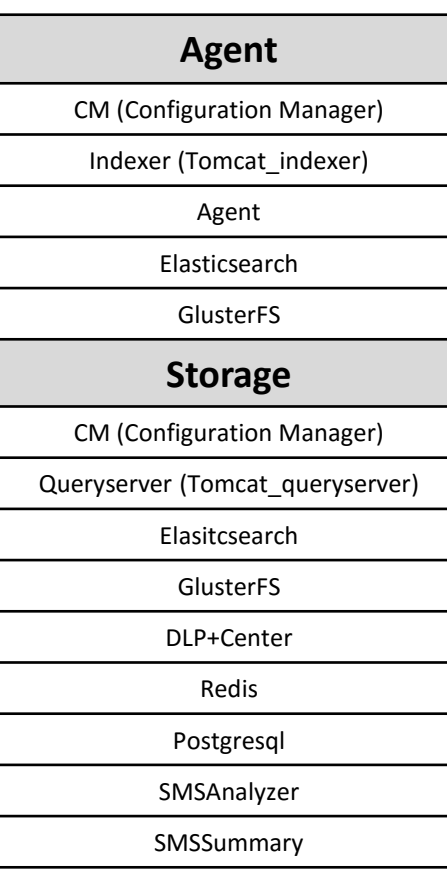

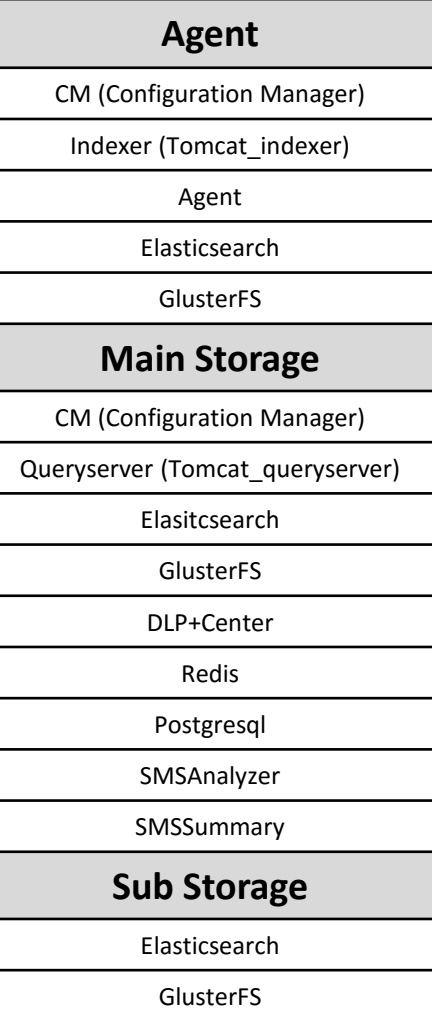

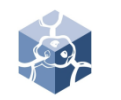

### II. General Setup the Server

- 1. Configuration Manage IP
	- recommend manage IP set up for eth0
	- 1) Connect server
	- 2) Edit for vi editor : *vi /etc/sysconfig/network-scripts/ifcfgeth0*
	- 3) Change the IPADDR, NETMASK, GATEWAY, ETC
- 2. Change Server Local Time
	- *1) cp /usr/share/zoneinfo/"YOUR TIME" /etc/localtime*

### 3. Change Hostname

- hostname must be unique
- 1) Move to path : *cd /hyboost/init*
- 2) Execute script : *./all.init.sh*

DEVICE=eth0 HWADDR=08:00:27:07:0F:09 TYPE=Ethernet UUID=71ade838-0cff-424f-91eb-acf9eb620724 NM CONTROLLED=yes ONBOOT=yes BOOTPROTO=none TPADDR=192.168.1.111 GATEWAY=192.168.1.1  $DNS1 = 8.8.8.8$  $DNS2=8.8.8.8$ NETMASK=255.255.255.0 USERCTL=no PEERDNS=yes IPV6INIT=no

[root@hello sysadmin]# date Thu Jul 20 14:38:44 PDT 2017 [root@hello sysadmin]# cp /usr/share/zoneinfo/Asia/Seoul /etc/localtime cp: overwrite '/etc/localtime'? y [root@hello sysadmin]# date Fri Jul 21 06:38:50 KST 2017 [root@hello sysadmin]#

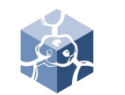

### III. Specific Setup the Server

1. All-in-one

• If you run the *all-init.sh*, no further configuration is required.

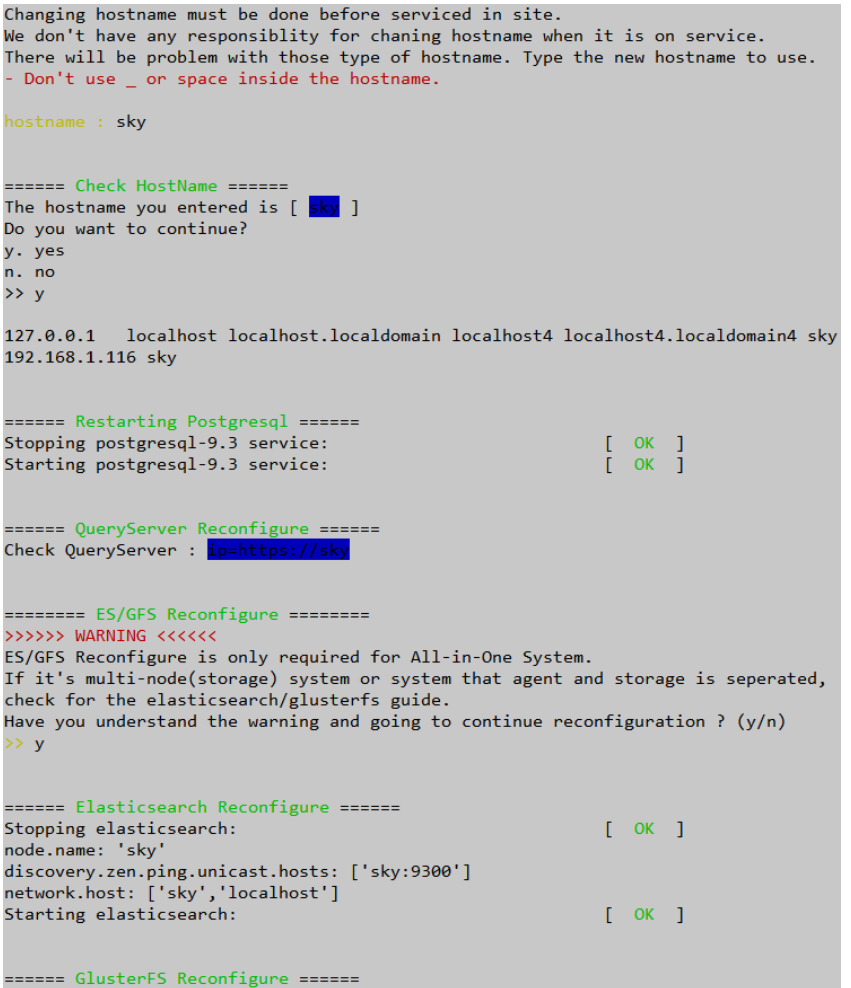

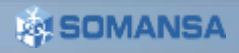

### III. Specific Setup the Server

#### 2. Agent 1 + Storage 1

#### 2.1 Hostname

- 1) Edit for vi editor : *vi /etc/hosts*
- 2) At the bottom, enter IP and hostname of each server (Applies to all servers)

#### 2.2 ES of Agent Server

- 1) Edit for vi editor : *vi /etc/elasticsearch/elasticsearch.yml*
- 2) At the bottom, change value (node.master:true , node.data:**false**)
- 3) Add Storage server host (discovery.zen.ping.unicast.hosts:['*agent host:9300*','*storagehost:9300*'])

### 2.3 ES of Storage Server

- 1) Edit for vi editor : *vi /etc/elasticsearch/elasticsearch.yml*
- 2) At the bottom, change value (node.master:true , node.data:true)
- 3) Add Storage server host (discovery.zen.ping.unicast.hosts:['*agent host:9300*','*storagehost:9300*'])
- 4) ES service of Agent and Storage Server restart

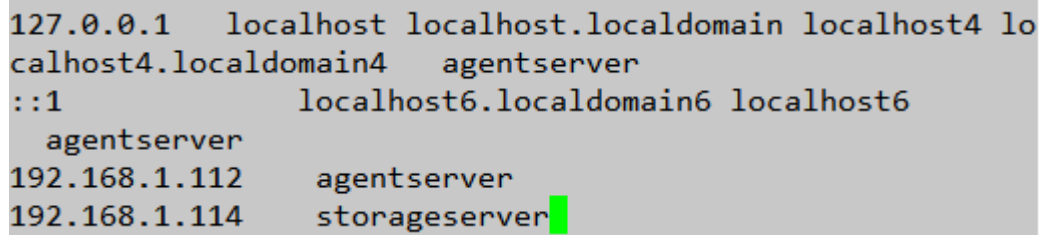

```
node.master: true
node data: false
node.name: 'agentserver'
discovery.zen.ping.unicast.hosts: ['agentserver:9300','st
orageserver: 9300']
network.host: ['agentserver','localhost']
```

```
node.master: true
node.data: true
node.name: 'storageserver'
discovery.zen.ping.unicast.hosts: ['storageserver:9300',
agentserver: 9300']
network.host: ['storageserver','localhost']
```
III. Specific Setup the Server

- 2.4 GFS of Storage Server
	- 1) Move to path : *cd /hyboost/init*
	- 2) Execute script : */gfs.setting.sh*
		- a. Select **1.GlusterFS All-in-one System**

#### 2.5 GFS of Agent Server

- 1) Move to path : *cd /hyboost/init*
- 2) Execute script : */gfs.connect.sh*
	- a. Insert Storage Server hostname

### ===== GlusterFS Setting Service ==== !!!!After the script starts, the data is initialized.!!!! 1. GlusterFS All-in-one System 2. GlusterFS Multi System ( Multi System ) 3. GlusterFS Add Brick 4. Stop  $\rightarrow$  1

```
===== GFS linked Storage Server ====
Please enter Hostname for Storage Server
hostname: Mainstorage
Storage Hostname is [ Mainstorage ]
Do you want to continue?
v.Yes
n.No
>>y
```
III. Specific Setup the Server

#### 3. Agent 2 + Storage 2

#### 3.1 Hostname

- 1) Edit for vi editor : *vi /etc/hosts*
- 2) At the bottom, enter IP and hostname of each server (Applies to all servers)

#### 3.2 ES of Agent Servers

- 1) Edit for vi editor : *vi /etc/elasticsearch/elasticsearch.yml*
- 2) At the bottom, change value (node.master:true , node.data:**false**)
- 3) Add Storage server host (network.host:['*agenthost1:9300*', '*agenthost2:9300*','*storagehost1:9300*', ' *storagehost2:9300*'])

127.0.0.1 localhost localhost.localdomain localhost4 localhost4.localdomain4 Mainstorage 192.168.3.8 Mainstorage 192.168.3.10 Subsotrage 192.168.3.11 Agent1 192.168.3.12 Agent2

ode.name: '**Agent1** discovery.zen.ping.unicast.hosts: ['Agent1:9300','Agent2:9300','Mainstorage:9300','Substorage:9300' network.host: ['Agent1','localhost'] path.repo: ['/somansa/backup/maili','/somansa/backup/wk','/somansa/backup/pvi'] index.max\_result\_window: 2147483647 node.master: true node.data: false indices.fielddata.cache.size: 5GB

III. Specific Setup the Server

#### 3.3 ES of Storage Servers

- 1) Edit for vi editor : *vi /etc/elasticsearch/elasticsearch.yml*
- 2) At the bottom, change value (node.master:true, node.data:true)
- 3) Add Storage server host (discovery.zen.ping.unicast.hosts:['*agent host1:9300*', '*agenthost2:9300*','*storagehost1:9300*', ' *storagehost2:9300*','localhost'])
- 4) ES service of Agent and Storage Server restart

ode.name: 'M**ainstorage'** 'iscovery.zen.ping.unicast.hosts: ['Agent1:9300','Agent2:9300','Mainstorage:9300','Substorage:9300' network.host: ['Mainstorage','localhost'] path.repo: [ˈ/somansa/backup/mailiˈ,ˈ/somansa/backup/wkˈ,ˈ/somansa/backup/pviˈ] index.max\_result\_window: 2147483647 node.master: true node.data: true indices.fielddata.cache.size: 5GB

### **<b>EXISOMANSA**

III. Specific Setup the Server

#### 3.4 GFS of Main Storage Server

- 1) Service glusterd start
- 2) Move to path : *cd /hyboost/init*
- 3) Execute script : */gfs.init.sh*
- 4) Execute script : */gfs.setting.sh*
	- a. Select **2. GlusterFS Multi System**
	- b. Select **y. Add Brick Service Start**
	- c. Insert Storage Count 1
	- d. Insert Sub Storage hostname and IP

※ If more storage server exist, please add the below step

- 5) Execute script : */gfs.setting.sh*
	- 1) Select **3. GlusterFS Add Brick**
	- 2) Insert Storage Count 1 or more
	- 3) Insert Sub Storage hostname and IP
- 6) How to check
	- 1) Gluster volume info
	- 2) Gluster volume status
	- 3) Gluster peer status

[root@Mainstorage init]# ./gfs.init.sh umount: /somansa/data/gfs\_data: not mounted Stopping volume will make its data inaccessible. Do you want to continue?  $(y/n)$  y volume stop: gfs\_volume: failed: Volume gfs\_volume does not exist Deleting volume will erase all information about the volume. Do you want to continue?  $(y/n)$  y ===== GlusterFS Setting Service ==== !!!!After the script starts, the data is initialized.!!!! 1. GlusterFS All-in-one System 2. GlusterFS Multi System ( Multi System ) 3. GlusterFS Add Brick 4. Stop  $\rightarrow$  3 ===== GlusterFS Add Brick ====

- Do you want to add a brick to the volume?
- y. Add Brick Service Start
- n. stop
- $>> y$

How many additional storage would you like to add? Storage Count  $\gg 1$ 

Please enter the hostname of the additional storage. Hostname : Substorage Please enter the IP of the hostname. IPADDR: 192.168.3.10

III. Specific Setup the Server

- 3.5 GFS of other Storage Server
	- 1) Service glusterd start

#### 3.6 GFS of Agent Servers

- 1) Move to path : *cd /hyboost/init*
- 2) Execute script : */gfs.connect.sh*

[root@Substorage ~]# service glusterd restart  $[$  OK  $]$ Starting glusterd:

===== GFS linked Storage Server ==== Please enter Hostname for Storage Server hostname: Mainstorage Storage Hostname is [ Mainstorage ] Do you want to continue? y.Yes n.No  $>>y$ 

IV. CM (Configuration Manager) Access

- 1. Access the CM
	- 1) The management console.
	- 2) Enter the **https://***[IPAddress](https://ipaddress/)* in web browser
	- 3) Click the **Configuration Manager**

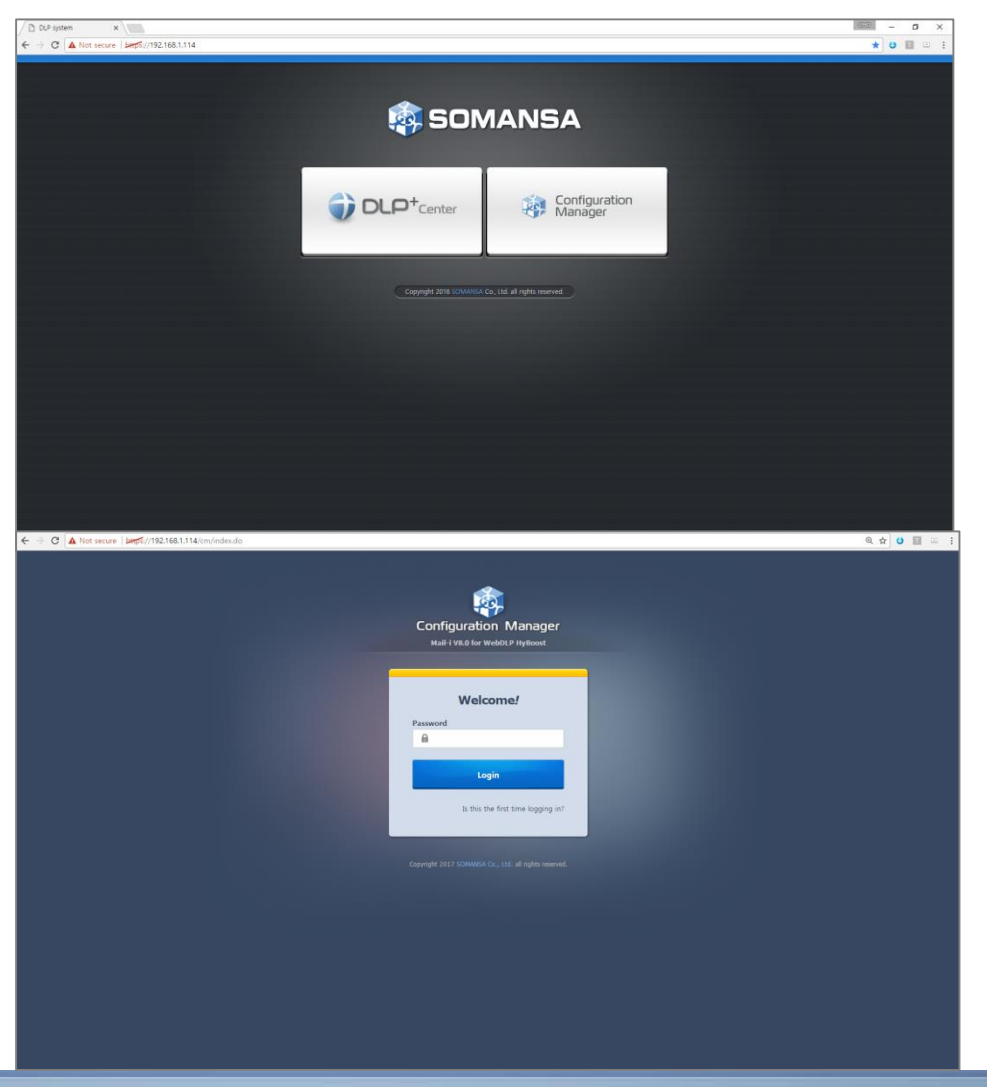

2. Login

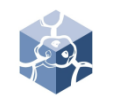

### V. License

- 1. License Update
	- Without a license, CM can't be set-up
	- 1) Select **Setting button**
	- 2) Click **Choose File** and Select **License File**
	- 3) Click **Choose File** and Select **Serial File**
	- 4) Click **Update**
	- 5) Restart CM

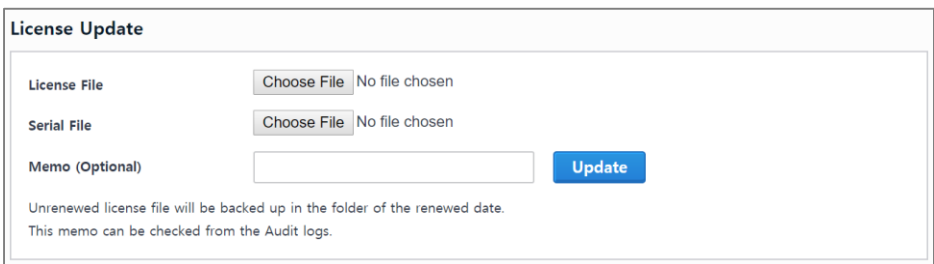

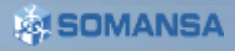

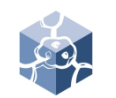

### VI. Common

#### 1. DB Connection

• Postgresql default Port is 5432.

• All-in-one structure. If you have separate DB Storage, connection to DB Storage.

- 1) Select **Common > General Settings > Database**
- 2) Enter Connection Settings
- 3) Click **Check Connection**
- 4) Click **OK**

#### 2. Generate Schema

- 1) Check DLP+ Center and click **Generate**
- 2) Check Mail-i and click **Generate**

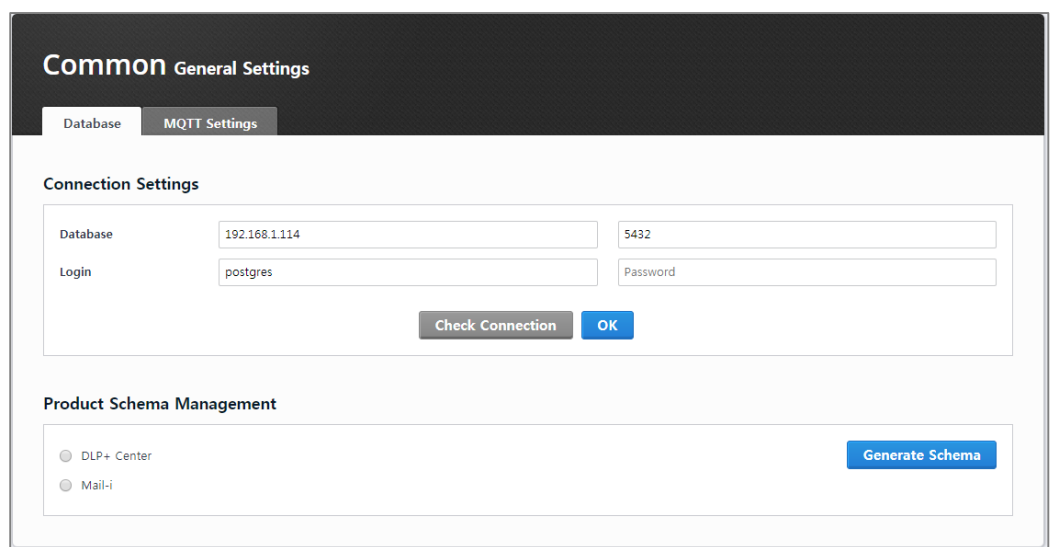

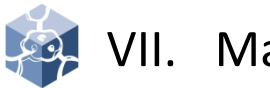

### VII. Mail-i

- 1. Agent Service Control
	- 1) Select **Mail-I > Agent Control**
	- 2) Click **Start** or **Stop** you want to control Service

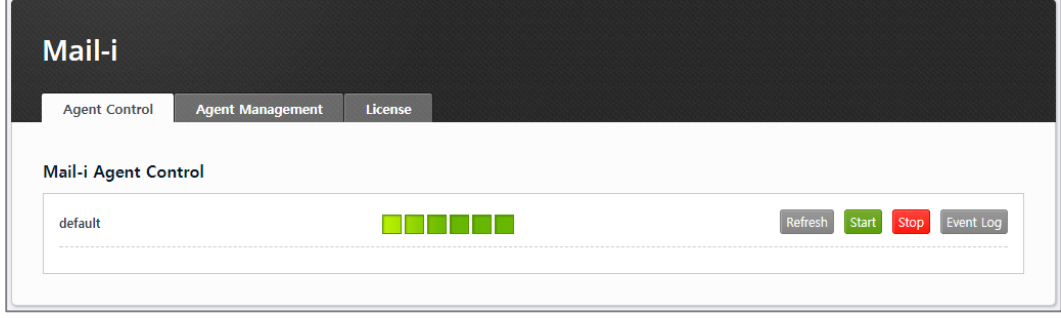

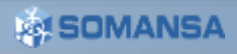

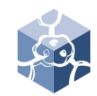

### VII. Mail-i

- 2. Agent Management
	- 2.1 All-in-one structure
		- 1) Select **Mail-i > Agent Management**
		- 2) Click **Agent Name 'default'**
		- 3) Enter Description
		- 4) Enter 127.0.0.1 in Search Server IP & Indexing Server IP
		- 5) Enter default port information

※ Default port information : Agent Port 9600 , Search Server Port 9500 , Indexing Server Port 9700

6) Select protocol you want Agent to analyze in the default Agent Function

※ If this functions is unchecked, it does not analyze any policies in DLP+Center.

7) Click **Save**

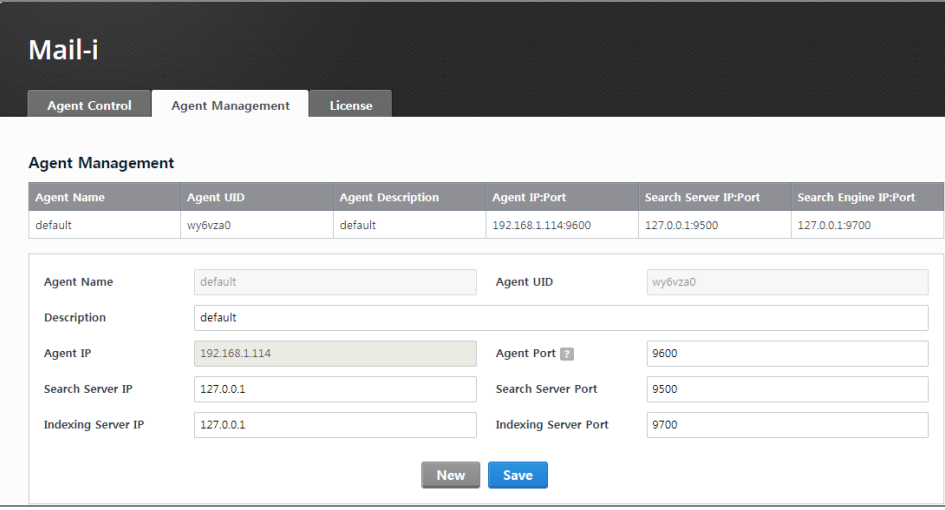

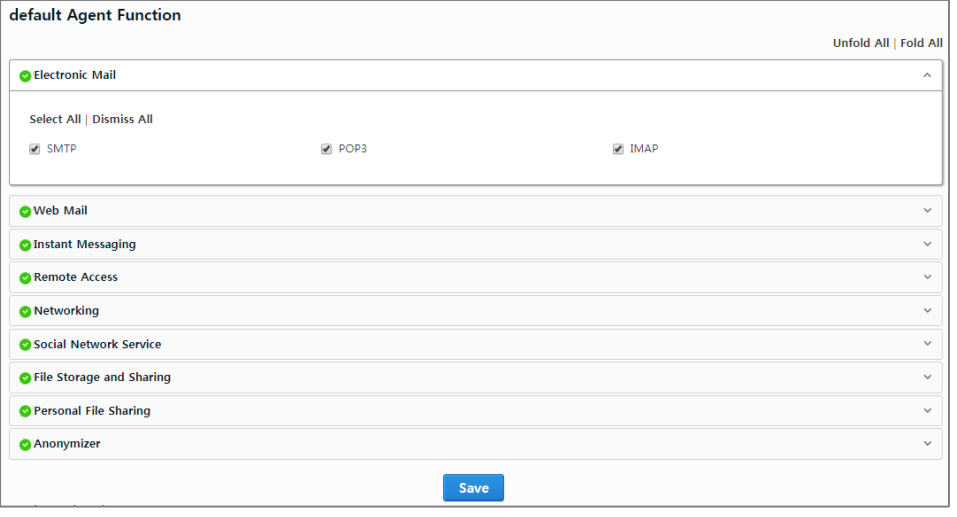

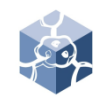

### VII. Mail-i

- 2. Agent Management
	- 2.2 Agent and Separate DB structure
		- Storage DB Server doesn't have agent configuration. Only Agent Server has this configuration.
		- 1) Select **Mail-i > Agent Management**
		- 2) Click **Agent Name 'default'**
		- 3) Enter Description
		- 4) Enter Main Storage Server IP in Search Server IP
		- 5) Enter 127.0.0.1 in Indexing ServerIP
		- 6) Enter default port information

※ Default port information : Agent Port 9600 , Search Server Port 9500 , Indexing Server Port 9700

7) Select protocol you want to Agent to analyze in default Agent Function

※ If this functions is unchecked, it does not analyze any policies in DLP+Center.

8) Click **Save**

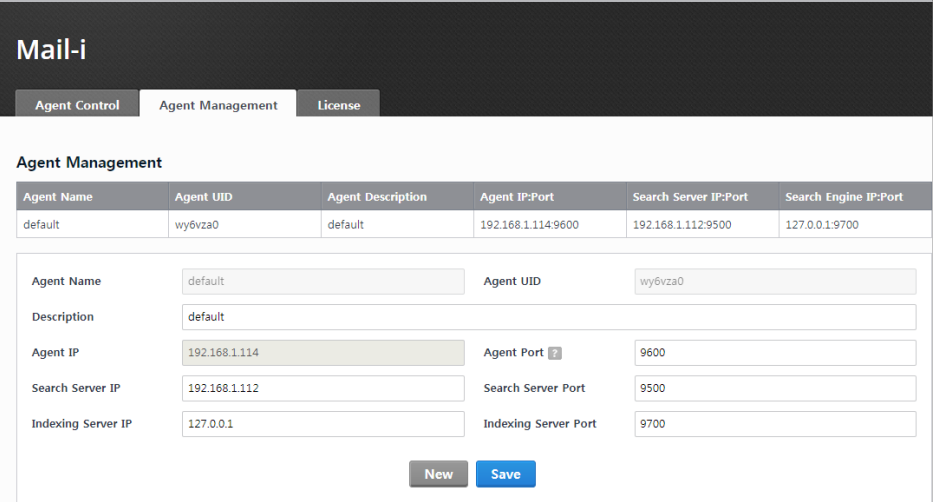

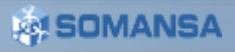

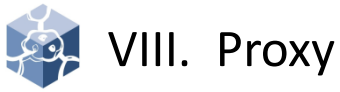

- 1. Transparent Proxy
	- To establish Transparent Proxy, user must provide network information.
	- When the type of switches are L2 or L3, the following information is required.
	- If the type of switch is L4, Contact us with a detailed network diagram.
	- **1. One IP (include subnetmask) for bridge use.** Must exist between S/W, IPS or F/W
	- **2. Default internet gateway IP and subnetmask from S/W to F/W ( = Internal gateway)**
	- **3. Default intranet gateway IP and subnetmask from F/W to S/W. ( = External gateway)** When the type of switch is L2, maybe not be available. If this is the case, you do not need to enter.

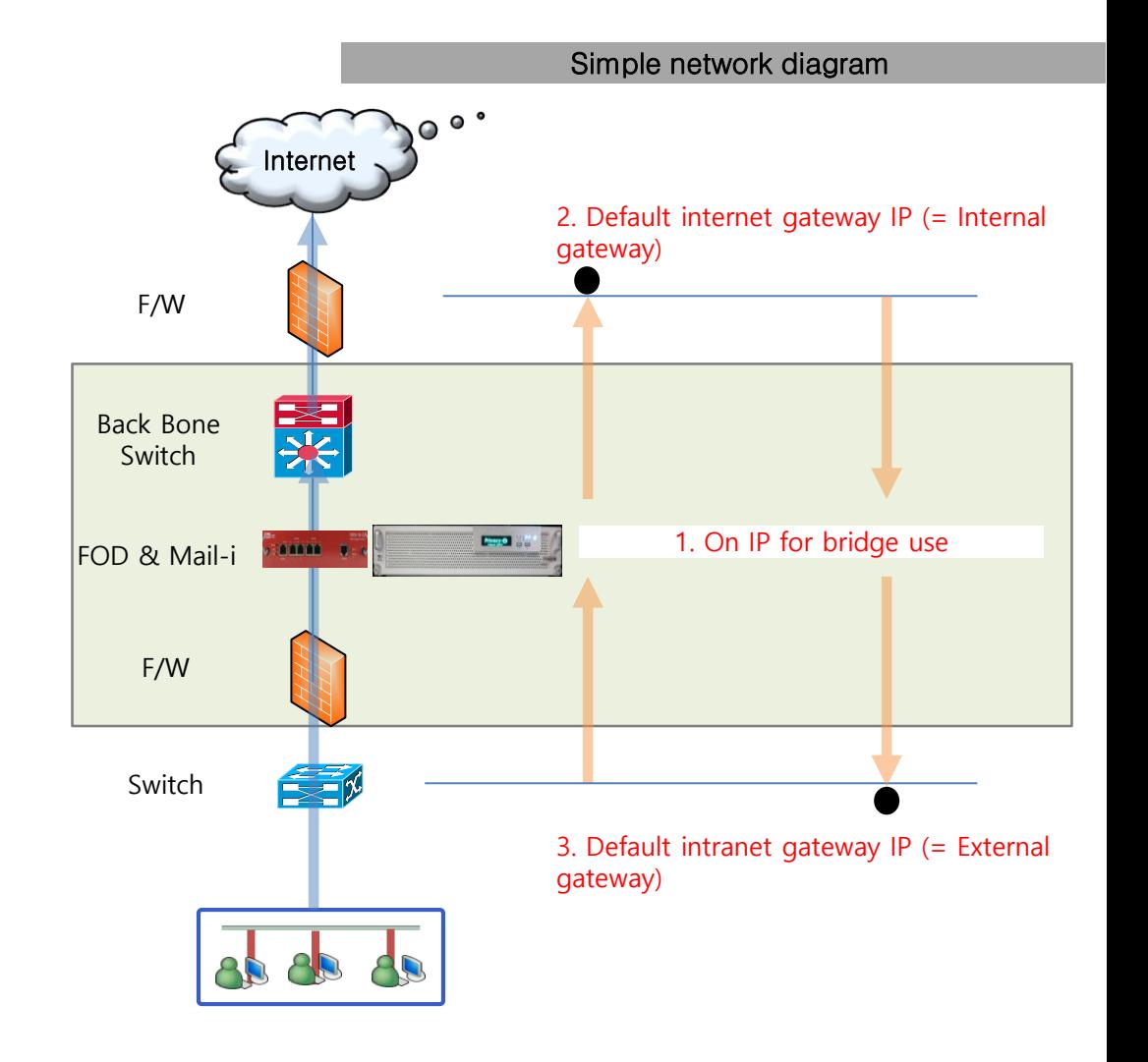

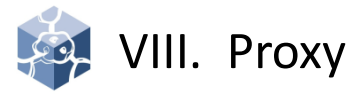

Detail Line

- 1. Transparent Proxy
	- 1) Select **T-Proxy > Networks Settings**
	- 2) Click **New**
	- 3) Enter NetworkName
	- 4) Enter 1.0ne IP (include subnetmask) for bridge use
	- 5) Select Network Type **Bridge** (Reflector for L4)
	- 6) Enter 2.Internal gateway
	- 7) Enter 3.External gateway
	- 8) Select Interface (If configured as shown in the picture, set as eth2 check Internet , eth3 check Intranet )
	- 9) Enter Subnet settings(Network , Internal gateway, Extenal gateway)
	- 10) Click **Save**

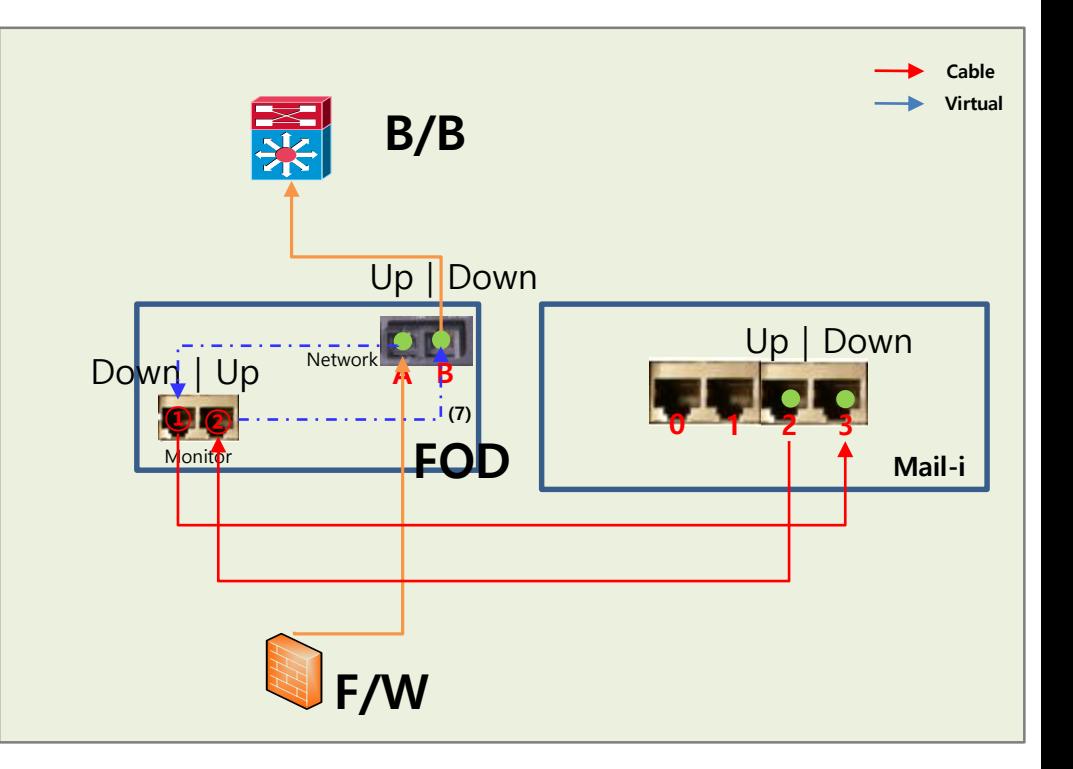

VIII. Proxy

- 1. Transparent Proxy
	- 1) Select **T-Proxy > Networks Settings**
	- 2) Click **New**
	- 3) Enter NetworkName
	- 4) Enter 1.0ne IP (include subnetmask) for bridge use
	- 5) Select Network Type **Bridge** (Reflector for L4)
	- 6) Enter 2.Internal gateway
	- 7) Enter 3.External gateway
	- 8) Select Interface (If configured as shown in the picture, set as eth2 check Internet , eth3 check Intranet )
	- 9) Enter Subnet settings(Network, Internal gateway, Extenal gateway)
	- 10) Click **Save**

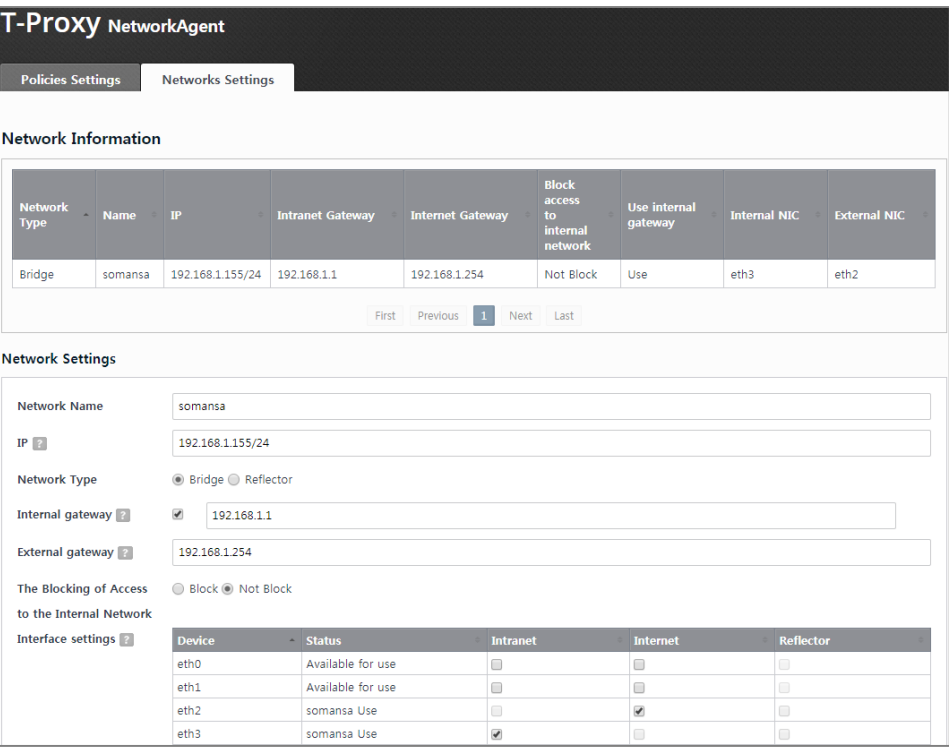

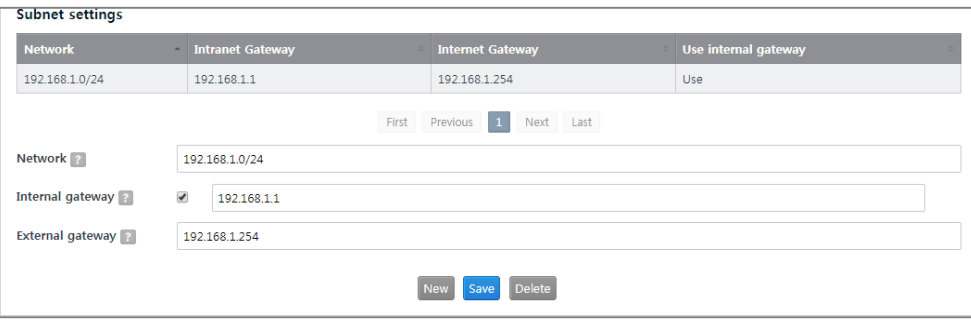

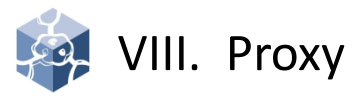

2. Explicit Proxy

• Explicit Proxy doesn't have another setting. Management IP must be connected to the internet.

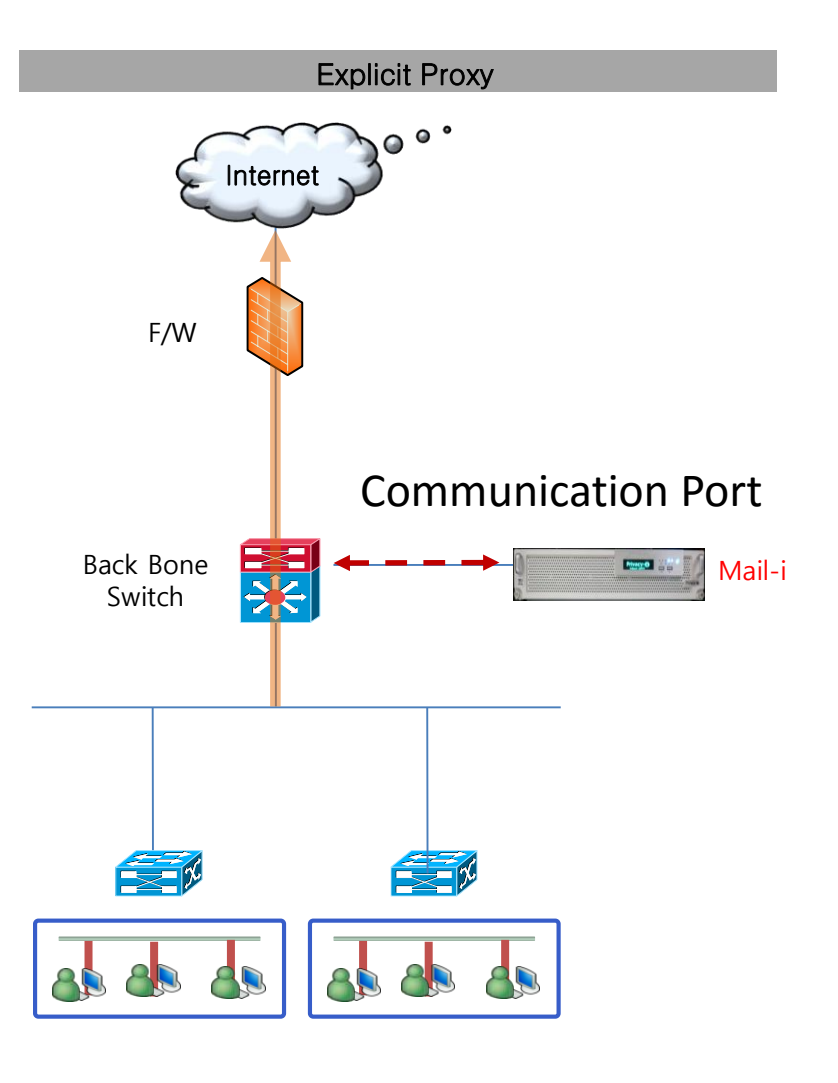

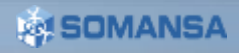

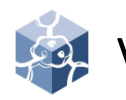

### VIII. Proxy

3. Access policy

• Mail-i support reject & bypass is based on IP & Port

- 1) Select **T-Proxy > Policies Settings**
- 2) Click **Access Policy Settings > New**
- 3) Enter Client & Server IP and select Action
- 4) Click Save
- 5) Click Apply Policy

### 4. TLS policy

• Mail-i support reject & bypass is based on CN(Common Name in packet)

- 1) Select **T-Proxy > Policies Settings**
- 2) Click **TLS Policy Settings > New**
- 3) Enter Client & Server IP and select Action
- 4) Click Save
- 5) Click Apply Policy

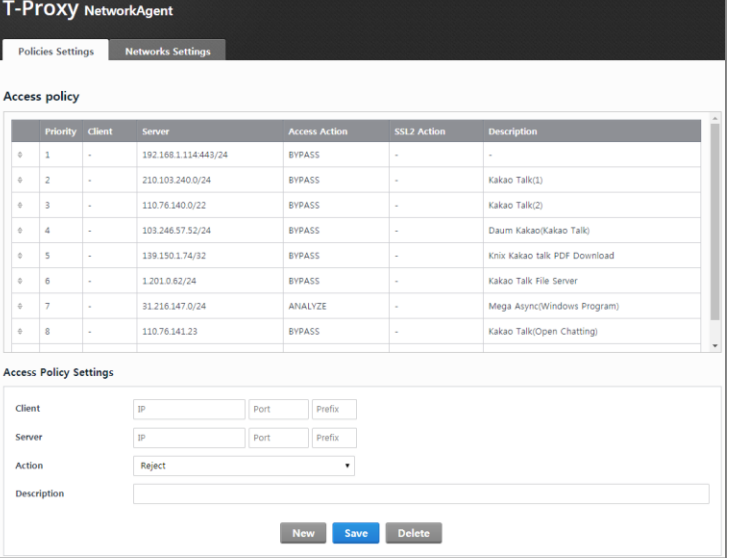

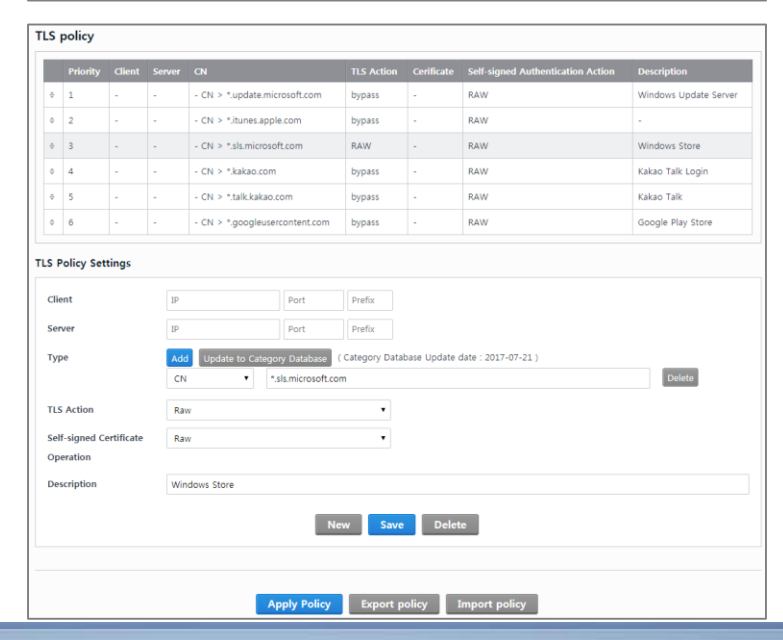

### IX. Common

- 1. Search Service Control
	- 1) Select **Common > Search Service Control**
	- 2) Click **Start** or **Stop** to control Service
- 2. Search Service Back-up/Restore
	- 1) Select **Common > Search Service > Search Service Back-up/Restore**
	- 2) To schedule back-up, select Storage Schedule Settings
	- 3) Click the **Save**
	- To back-up and restore immediately,
	- 1) Select **Common > Search Service Backup/Restore**
	- 2) Check Box you want to back-up or restore index
	- 3) Click the **Backup** or **Restore**
	- 4) Click the **OK**

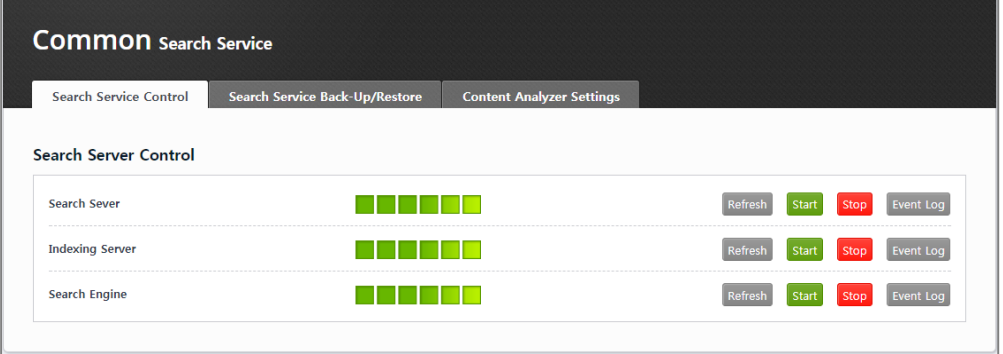

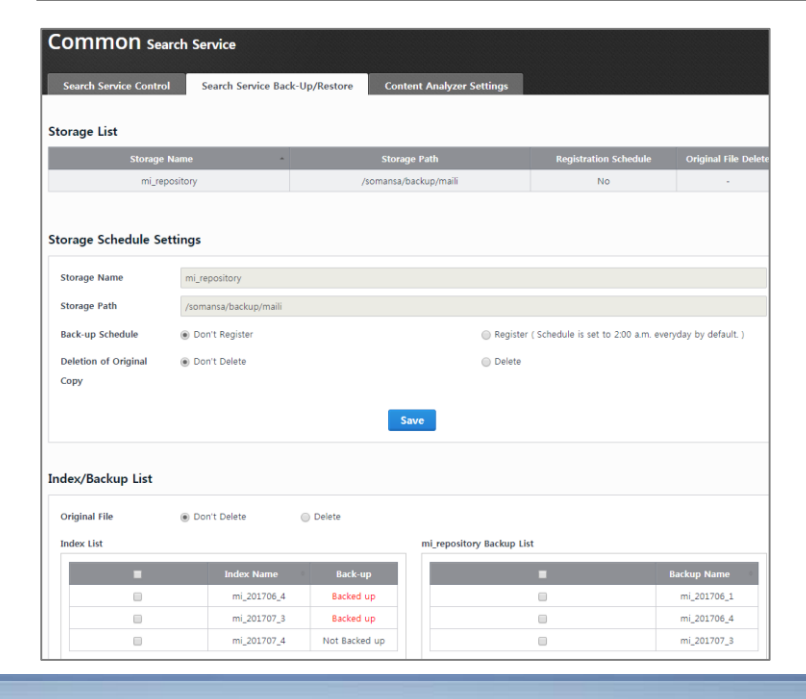

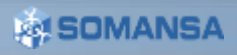

IX. Common

3. MQTT advanced option

※ This is an advanced option for using Response Message function of DLP + Center.

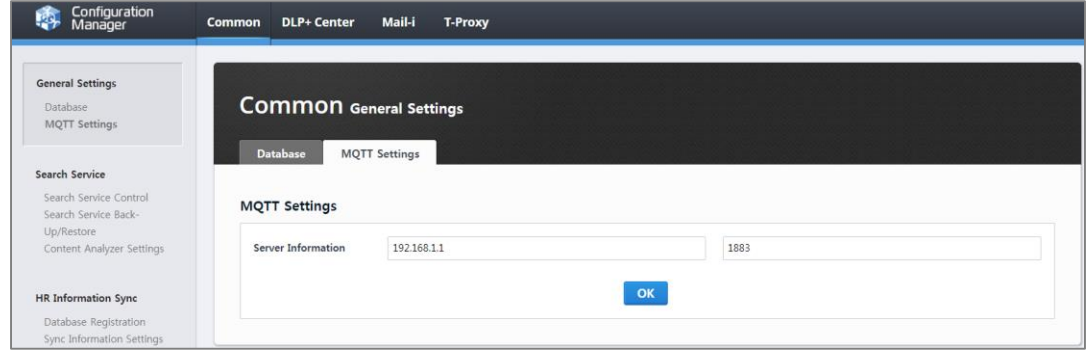

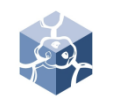

### IX. Common

- 4. HR Information Sync
	- Import customer HR (human resource) Information. The target is DB (database) and AD (Active Directory).

※ The type of data must be organized in a tree. If not, you need to edit it in tree form via 'Editing Script'.

- 1) Select **Common > HR Information Sync > Database Registration.**
- 2) Enter information about the server where the customer information is located and click **Save**
- 3) Select **Sync Information Settings**
- 4) Enter information about **Top Dept Code** and click **Save**
- ※ The Top Dept Code must be unique.
- 5) Select **Column Mapping**
- 6) Select Temp Table, Sync Database Name and Default Table and click **Save**
- 7) Click **OK**

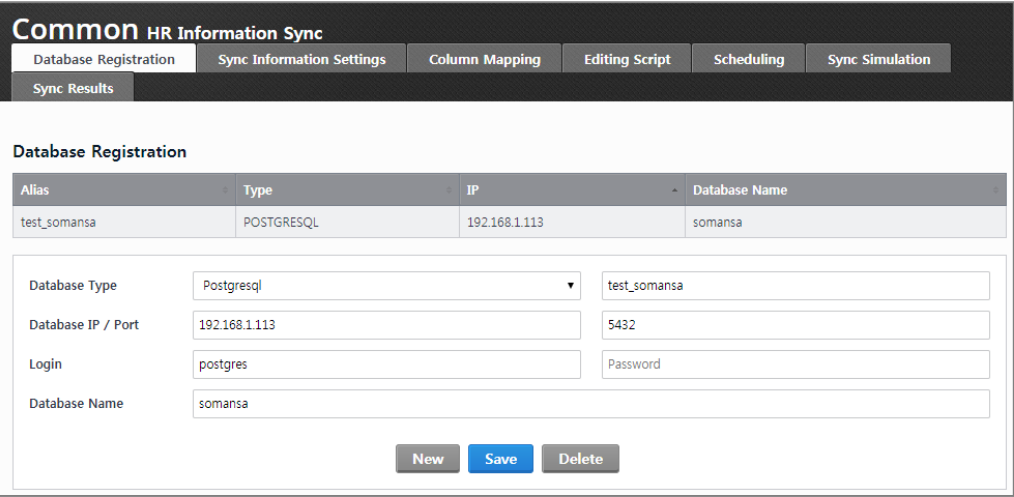

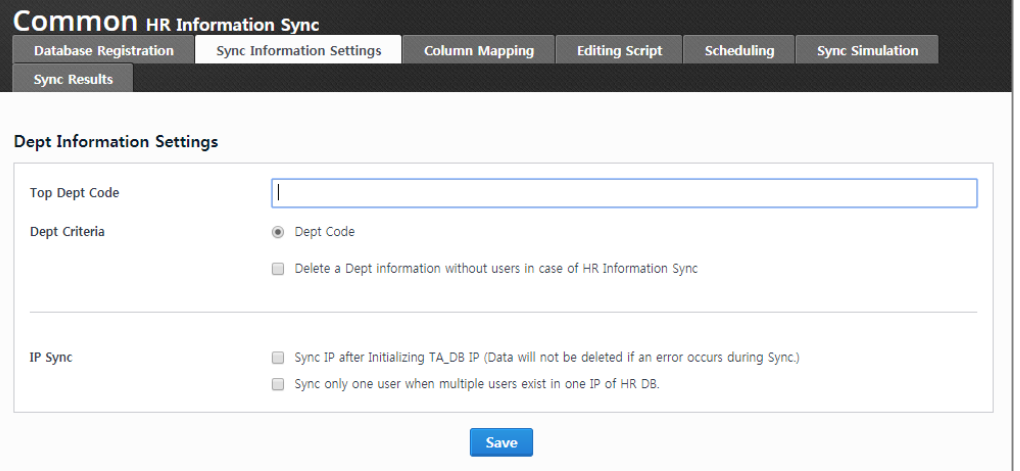

### IX. Common

- 8) Select Editing Script and click **Save.**  Editing Script can be used to modify additional or insufficient information
- 9) Select **Scheduling**
- 10) Click **New**
- 11) Enter Schedule Name and select Task Cycle you want to time
- 12) Set the Script order and click **Save**
- 13) Select **Sync Simulation**
- 14) Select Schedule Selection and click **Perform Sync Simulation**
- 15) Select Mapping Table and click **Search Data**
- 16) Select **Sync Results**. You can check logs for Sync results

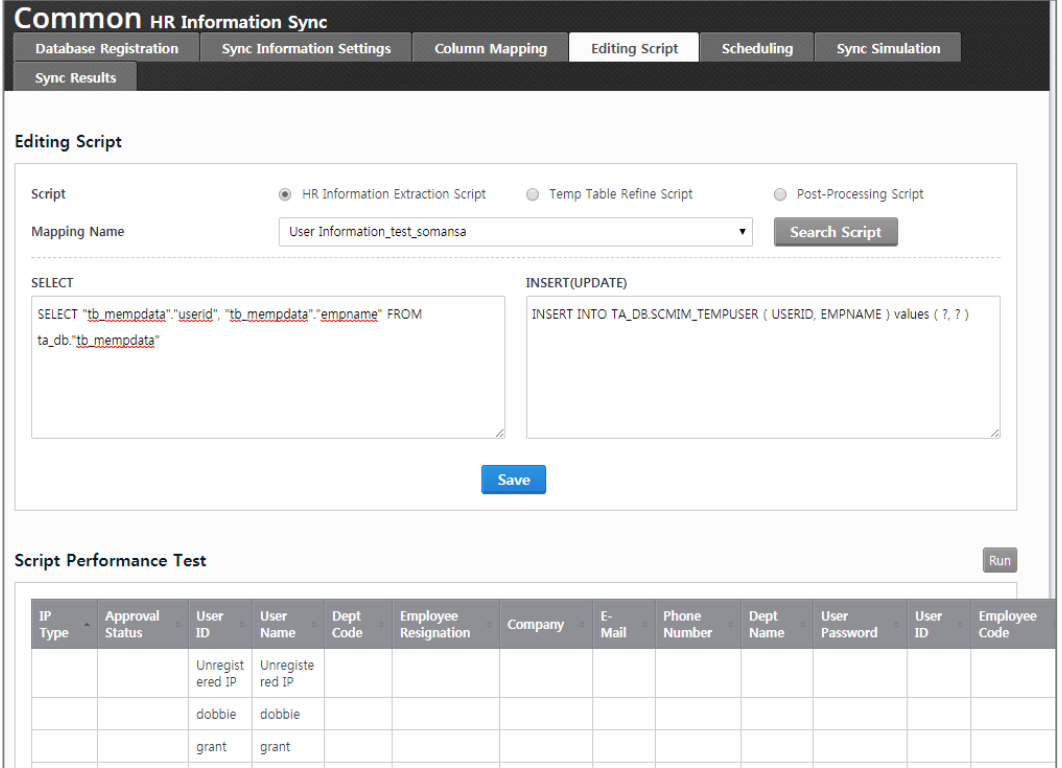

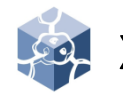

### X. SYSTEM

• System default setting possible

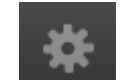

- 1. Check UID
	- UID is used as a unique key in the system and required for license renewal requests.
	- 1) Select **SYSTEM > Settings.** You can check

#### 2. SMTP Settings

- The SMTP Settings is required before using mail related functions in DLP+Center.
- 1) Select **SYSTEM > Settings**
- 2) Insert SMTP Host / Port and Sender and select SMTP Authentication, Encoding and SMTP ID / Password
- 3) Click **OK**

#### 3. Session Time

- You can change Session Time for CM.
- 1) Select **SYSTEM > Settings**
- 2) Insert Session Duration Time you want
- 3) Click **OK**

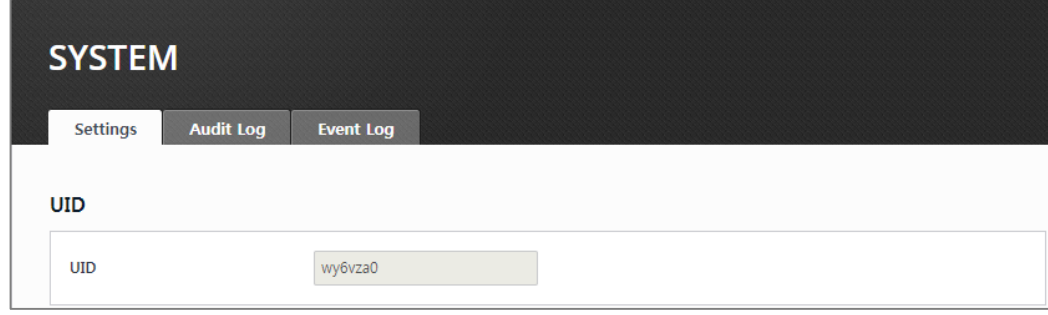

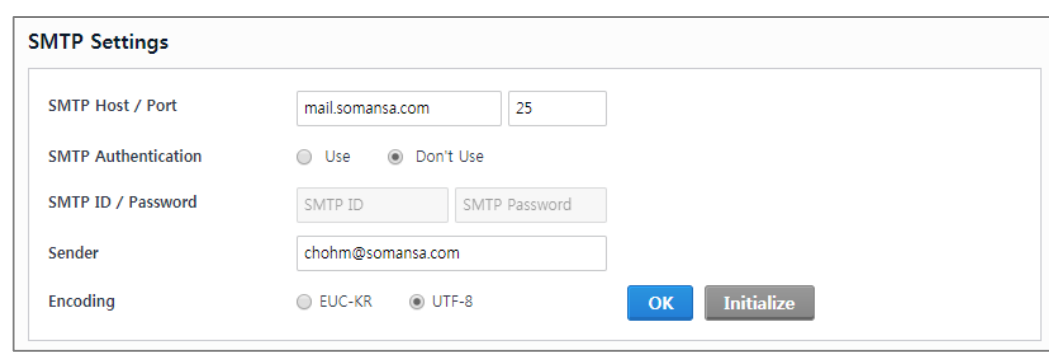

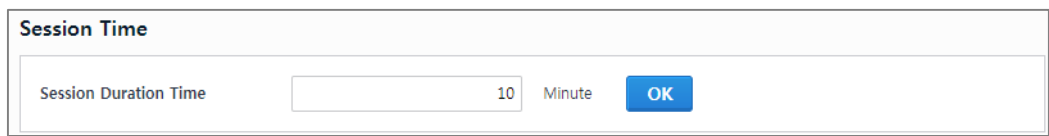

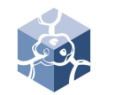

### X. SYSTEM

- 4. Server IP Settings
	- Server IP is automatically set.
	- 1) Select **SYSTEM > Settings**. You can check Server IP.
	- If the IP is different from the actual IP, change the information below.
	- 1) Connect SSH
	- 2) Edit for vi editor : vi /somansa/common/conf/common.properties
	- 3) Change the UselP
- 5. Configuration Manager Administrator Information
	- Set administrator password change.
	- 1) Select **SYSTEM > Settings**
	- 2) Insert current Password and New Password
	- 3) Click **OK**
	- Set administrator password policy.
	- 1) Select **SYSTEM > Settings**
	- 2) Select Password Expiry Policy
	- 3) Click **OK**

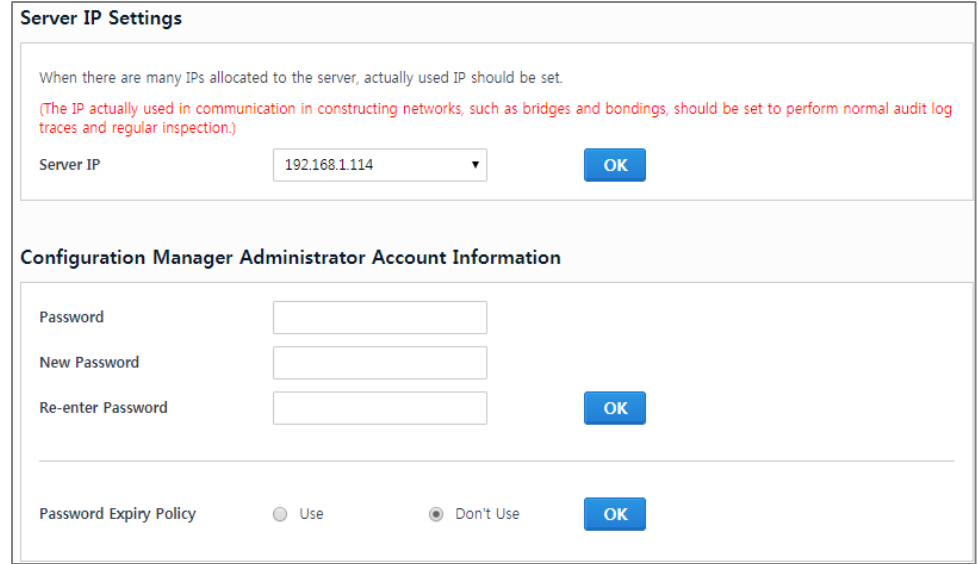

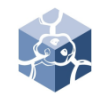

### X. SYSTEM

- 6. Time Synchronization
	- Synchronize system time.
	- 1) Select **SYSTEM > Settings**
	- 2) Check Sync time cycle you want
	- 3) Click **Apply**
	- 4) Insert **Time Server**
	- 5) Click **OK**

#### 7. Integrity Check

- Set the system Integrity check.
- 1) Select **SYSTEM > Settings**
- 2) Check Integrity time cycle you want
- 3) Click **Apply**

※ Configuration Manager Initialization is advanced option.

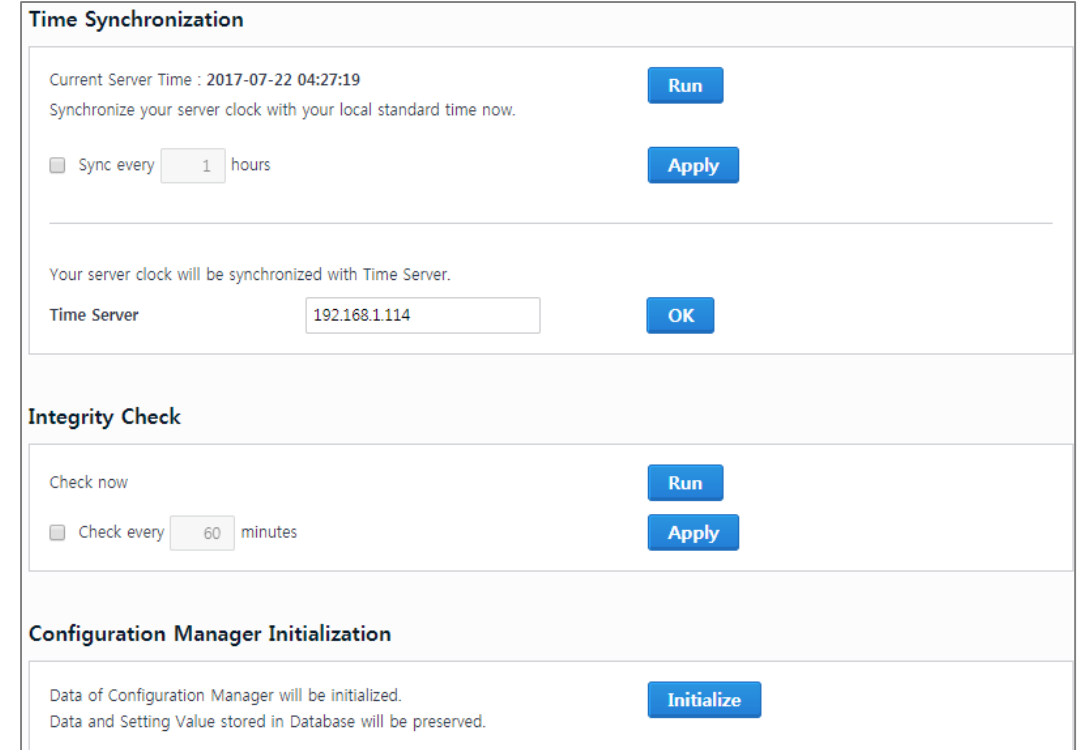

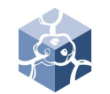

### X. SYSTEM

- 8. Audit Log
	- Search audit log
	- 1) Select **SYSTEM > Audit Log**
	- 2) Select Date
	- 3) Click **Search**

#### 9. Event Log

- Retrieve event log
- 1) Select **SYSTEM > Event Log**
- 2) Select Module
- 3) Select Log file
- 4) Click **Search** or **Download**

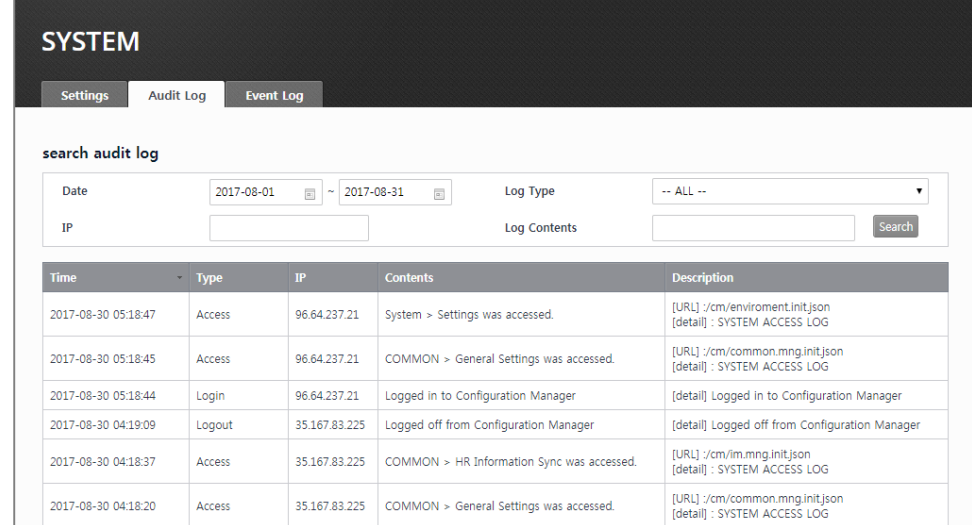

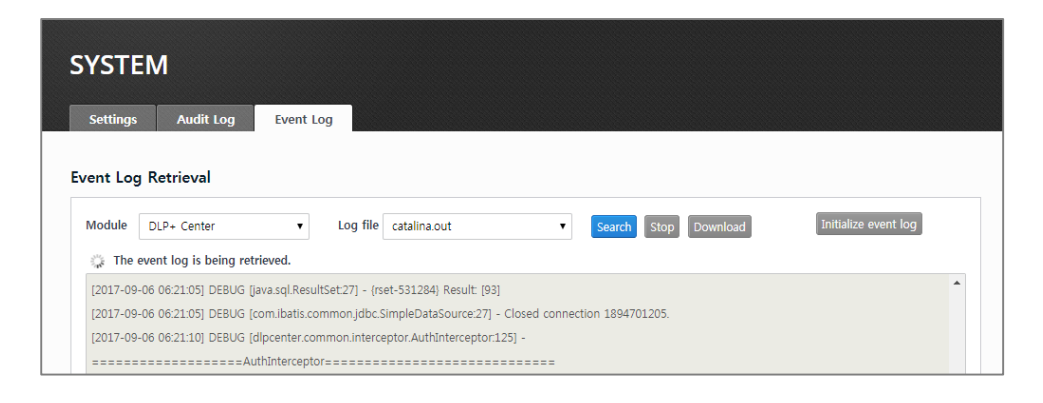

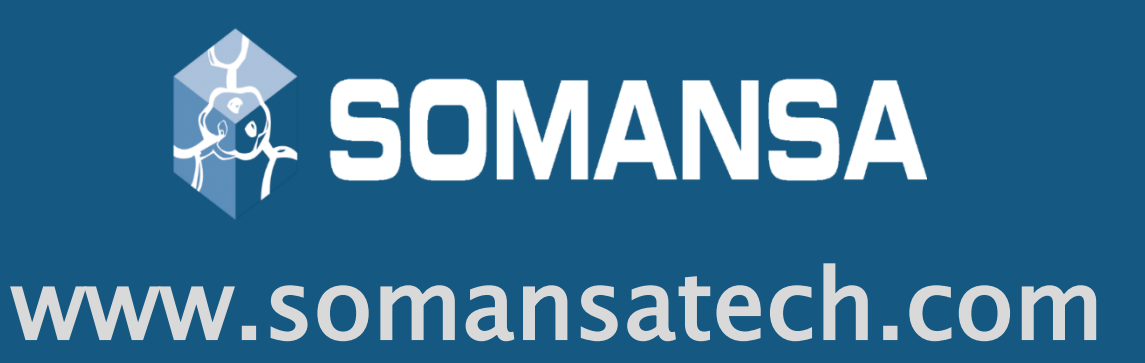